alcotel 3v

# QUICK START GUIDE

User Manual and FAQ are available online

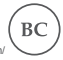

//us.alcatelmobile.com/

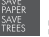

PLEASE CONSIDER THE ENVIRONMENT BEFORE PRINTING

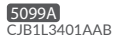

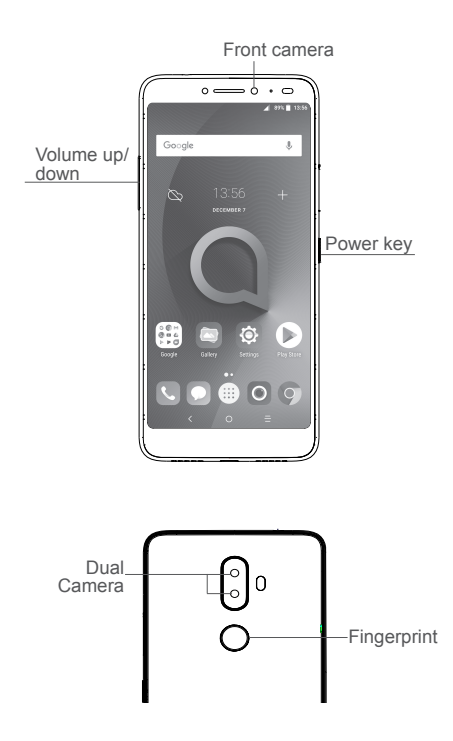

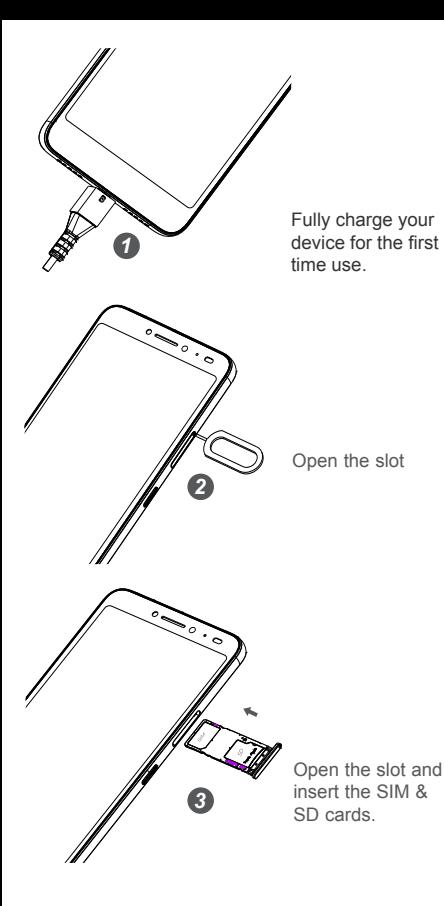

2

# **1 Home screen**

You can move frequently used items (applications, shortcuts, folders and widgets) to your Home screen for quick access. Touch the **Home** key to switch to the Home screen.

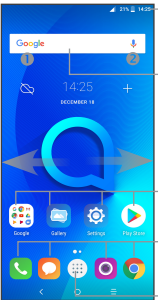

#### **Status bar**

- Status/Notification indicators
- Touch and drag down to open the notification panel.

#### **Search bar**

- Touch Google search bar  $\bullet$  to enter text search screen.
- Touch microphone icon <sup>@</sup> to enter voice search screen.

Touch an icon to open an application, folder, etc.

#### **Favourites tray applications**

- Touch to enter the application.
- Long press to move or change applications.

Touch to display application list.

The Home screen is provided in an extended format to allow more space for adding application icons, shortcuts etc. Slide the Home screen horizontally left and right to get additional view.

## **1.1 Status bar**

In the status bar, you can see the phone notifications on the left side and the phone connection service status on the right side.

Swipe downward from the Status bar to access the Notification panel or the Quick Settings panel. To close the panel, touch and drag upward.

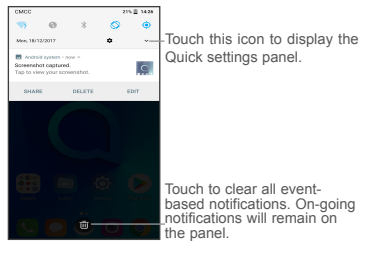

#### **Notification panel**

When there are notifications, you can touch them to view more information.

#### **Quick settings panel**

Swipe down from the status bar twice to open the Quick settings panel. Then enable or disable functions or change modes by touching the icons.

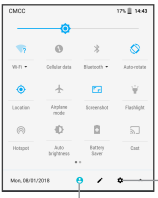

Touch to access phone settings, where you can make changes to more functions.

Touch to edit your profile.

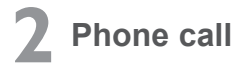

## **2.1 Placing a call**

You can easily place a call using the **Phone** application. Touch Applications menu icon from the Home screen and select **Phone**, or touch the Call icon on your Favourites Tray.

#### **Call screen**

Select a contact by sliding or touching tabs, then choose your target SIM card to make the call.

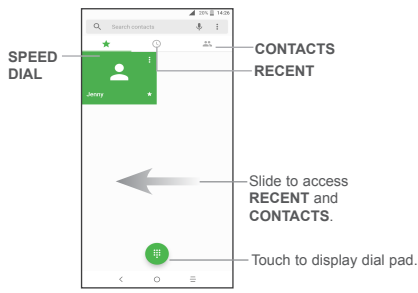

#### **Dial pad**

Enter the desired number from the dial pad and touch the Call icon to place the call. If you make a mistake, you can delete the incorrect digits by touching the Delete button

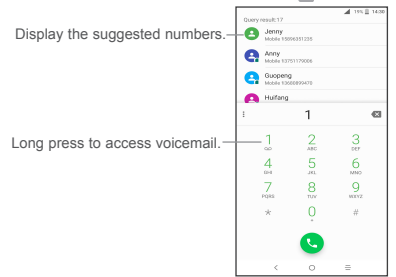

#### **Answering or rejecting a call**

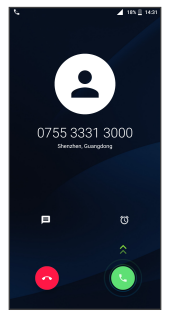

When you receive a call:

Slide up the icon  $\begin{bmatrix} 1 \\ 1 \end{bmatrix}$  to answer;

Slide up the icon  $\sim$  to to reject;

Touch  $\blacksquare$  to reject the call by sending a preset message.

Touch  $\lceil \cdot \cdot \rceil$  to reject the call and set an alarm for calling back.

To mute the ringtone volume of an incoming call, press the Volume Up/Down key or turn the phone over (Enable this feature by going to **Settings > Advanced Features> Gestures > Turn over to mute**).

#### **Call history**

You can access your call history by touching the RECENT tab from the **Call** screen to view missed calls, outgoing calls, and incoming calls.

# **3 Contacts**

Contacts are stored in your phone with the Contacts app. It allows you to add, delete, or edit your contacts. You can also import or export your contacts from different locations such as a SIM card, an external storage, your Gmail or other email account.

# **3.1 Adding a contact**

Open the Contacts app  $\overline{R}$  from applications list, then touch the Plus button  $\left( +\right)$  on the bottom right of the screen to add a new contact.

# **3.2 Synchronising contacts in multiple accounts**

Contacts, data or other information can be synchronised from multiple accounts, depending on the applications installed on your phone.

# **4 Messaging**

This phone comes with a pre-installed Messaging app that allows you to send and receive SMS (Short Message Service) or MMS (Multimedia Messaging Service) with your wireless service provider.

To open your Messaging app, go to the Home screen and touch the Messaging icon in the Favourites tray or from the application list.

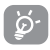

To check messages stored in your SIM card, touch the  $\equiv$ button from the Messaging screen, then touch **Settings > ADVANCED > Manage SIM messages**.

# **4.1 Write message**

On the Messaging app screen, touch the new message Plus button  $\left( \begin{array}{c} + \end{array} \right)$  in the bottom right of the screen to begin.

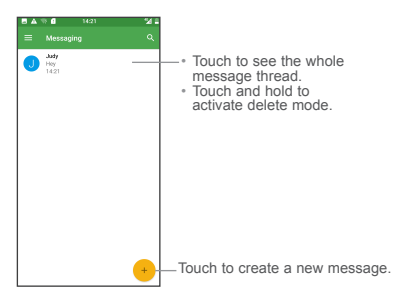

#### **Sending a text message**

Enter the mobile phone number of the recipient in the "To" bar or touch **to** to add recipient(s) and touch the **Type message** bar to enter the text of the message. Touch the Smiley Face button  $\odot$  to insert emoticons. When finished, touch the Send button  $\rightarrow$  to send the text message.

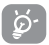

An SMS of more than 160 characters will be charged as several SMS. Specific letters (accent) will also increase the size of the SMS. This may cause multiple SMS to be sent to your recipient.

#### **Sending a multimedia message**

MMS enables you to send video clips, images, photos, animations, slides, and sounds to other compatible phones and email addresses.

An SMS will be converted to MMS automatically when media files (image, video, audio, slides, etc.) are attached.

# **5 Gmail**

Gmail is a Google web-based email service. When you first set up your phone, it is automatically synchronised with your Gmail account. With this app, you can receive and send email, manage your email, and archive your email, etc.

#### **To open Gmail**

From the Home screen, touch the **Gmail** icon in the Google folder.

Gmail displays messages and conversations from one single Gmail account at a time. If you own more than one account, you can add an account by touching the Menu button  $\frac{1}{\sqrt{2}}$  and then the down  $arrow \blacktriangleright$  after your account name from the  $\overline{In}$  hox screen, then touch **Add account**. When finished, you can switch to another account by touching the name of the account you want to view.

#### **To create and send emails**

- 1 Touch the Edit button **for** from the Inbox screen.
- 2 Enter the recipient(s)'s email address in "To" field.
- 3 To add Copy or Blind copy, touch the down arrow button  $\vee$  and enter the email address in the Cc or Bcc line.
- 4 Enter the subject and the content of the message.
- 5 Touch the Attach button **in the select Attach file** to add an attachment.
- 6 Finally, touch the Send button  $\triangleright$  to send.
- 7 If you do not want to send the email out right away, you can touch the Menu overflow button and then touch **Save draft**. To view the draft later, touch the Menu button and select the **Drafts** folder. Touch the draft email and then the Edit button to open it.

# **6 Getting connected**

To connect to the Internet with this phone, you will need to have an internet connection via Cellular Data provider or via Wi-Fi.

# **6.1 Connecting to the Internet**

## **6.1.1 Cellular Data**

The first time you turn on your phone with your SIM card inserted, it will automatically configure your network service: 2G, 3G, 4G.

To check the network connection you are using, touch **Settings > Network & Connection > Mobile network**, and touch **Access Point Names** or **Network operators**. Your network service connection is also displayed on the Status bar.

## **6.1.2 Wi-Fi**

The phone can also be connected to a Wi-Fi internet service. This can be used without a SIM card or Cellular Data service.

#### **To turn Wi-Fi on and connect to a Wi-Fi network**

- Go to **Settings > Network&Connection > Wi-Fi**.
- Touch the OFF switch to turn on Wi-Fi.
- Touch a Wi-Fi network to connect. If the network you selected is a secured network, you will need to enter a password or other credentials. When finished, touch **CONNECT**.
- For hidden network, touch the Overflow Menu button in the upper right and select **Add network**. Enter the SSID of the network, password and its secured credentials. Then, touch **CONNECT**.

alcotel 3v TM

# Instructivo de Uso

BC

https://us.alcatelmobile.com/ Instructivo de uso y preguntas frecuentes disponibles en la sección de soporte en:

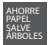

ÁRBOLES PIENSE EN EL MEDIO AMBIENTE

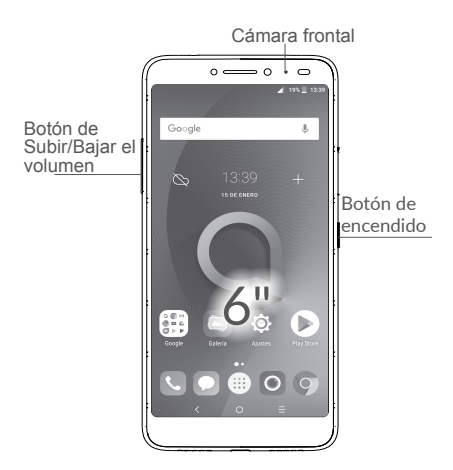

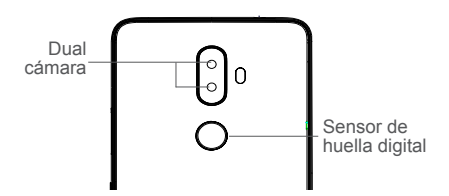

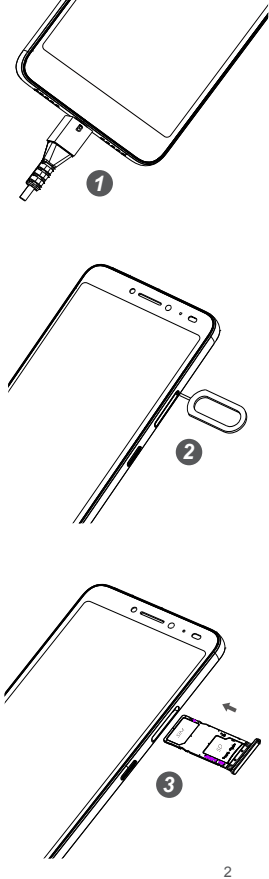

Cargue completamente su dispositivo antes de usarlo por primera vez.

Abra la ranura.

Abra la ranura e inserte la tarjeta SIM y SD.

# **1 Pantalla de Inicio**

Puede mover los elementos que más utiliza (aplicaciones, atajos, carpetas y widgets) a la Pantalla de Inicio para poder acceder a ellos rápidamente. Toque la tecla **Inicio** para cambiar a la Pantalla de Inicio.

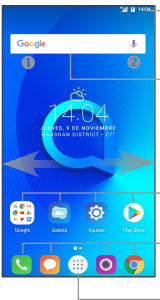

#### **Barra de estado**

- • Indicadores de estado/notificaciones.
- • Toque y arrastre hacia abajo para abrir el panel de notificaciones.

#### **Barra de búsqueda**

- • Toque la barra de búsqueda de Google  $\bullet$  para acceder a la pantalla de búsqueda por texto.
- • Toque el icono del micrófono para acceder a la pantalla de búsqueda por voz.

Toque un icono para abrir una aplicación, carpeta, etc.

#### **Bandeja de aplicaciones favoritas**

- • Toque para abrir la aplicación.
- • Pulse prolongadamente para mover o cambiar las aplicaciones.

Toque aquí para abrir la lista de aplicaciones.

La Pantalla de Inicio se presenta con un formato ampliado para ofrecerle más espacio para añadir iconos de aplicaciones, atajos, etc. Deslice la Pantalla de Inicio horizontalmente de izquierda a derecha para obtener una vista completa.

#### **1.1 Barra de estado**

En la barra de estado, puede ver las notificaciones del teléfono a la izquierda y el estado del servicio de conexión del teléfono a la derecha.

Deslice hacia abajo desde la barra de estado para acceder al panel de notificaciones o al panel de ajustes rápidos. Para cerrar el panel, toque y arrastre hacia arriba.

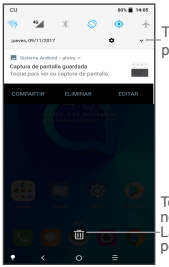

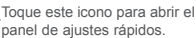

Toque aquí para borrar todas las notificaciones basadas en eventos. Las notificaciones en curso permanecerán en el panel.

#### **Panel de notificaciones**

Si hay notificaciones, puede tocarlas para ver más información.

#### **Panel de ajustes rápidos**

Deslice dos veces hacia abajo desde la barra de estado para abrir el panel de ajustes rápidos. Aquí puede activar o desactivar funciones, o cambiar modos tocando los iconos.

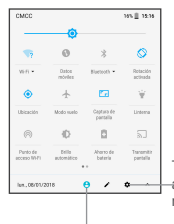

Toque aquí para acceder a los ajustes del teléfono, donde puede modificar otras funciones.

Toque aquí para editar su perfil.

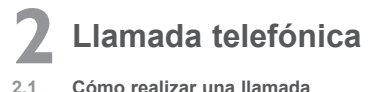

## **2.1 Cómo realizar una llamada**

Puede realizar llamadas fácilmente con la aplicación **Teléfono**. Toque el icono del menú Aplicaciones (iii) en la Pantalla de Inicio y seleccione **Teléfono**, o toque el icono de llamada en la bandeja de favoritos.

#### **Pantalla de llamada**

Seleccione un contacto deslizando o tocando las pestañas para realizar una llamada.

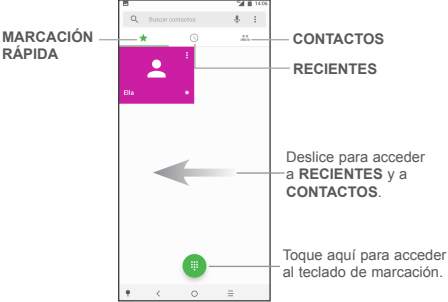

## **Teclado de marcación**

Ingrese el número que desee en el teclado de marcación y toque el icono de teléfono **Q** para realizar la llamada. Si se equivoca, puede eliminar los dígitos incorrectos tocando el botón Eliminar .

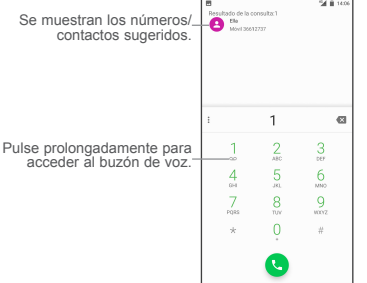

#### **Contestar o rechazar una llamada**

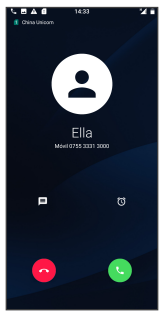

Cuando reciba una llamada:

Deslice el icono **hacia arriba para contestar.** 

Deslice el icono **hacia arriba para rechazar.** 

Pulse el icono **el** para rechazar la llamada enviando un mensaje preestablecido.

Toque Recordatorio  $\circled{0}$  para rechazar la llamada y establecer una alarma para regresar la llamada.

Para silenciar el volumen del tono de una llamada entrante, pulse el botón de Subir/Bajar el volumen.

## **Historial de llamadas**

Puede acceder al registro de llamadas tocando la pestaña RECIENTES  $\mathbb O$  en la pantalla de Llamada para ver las llamadas perdidas, llamadas salientes y llamadas entrantes.

# **3 Contactos**

Los contactos se almacenan en su teléfono mediante la aplicación Contactos. Le permite añadir, eliminar o editar sus contactos. También puede importar o exportar contactos desde sitios distintos, como una tarjeta SIM, un almacenamiento externo, su cuenta de Gmail u otras cuentas de correo electrónico.

# **3.1 Añadir un contacto**

Abra la aplicación Contactos **Q** desde la lista de aplicaciones y toque el botón Más + en la parte inferior derecha de la pantalla para añadir un contacto nuevo.

# **3.2 Sincronización de contactos en múltiples cuentas**

Es posible sincronizar contactos, datos y otra información desde distintas cuentas en función de las aplicaciones instaladas en el celular.

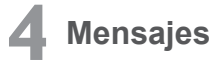

Este teléfono cuenta con una aplicación de mensajes preinstalada que le permite enviar y recibir SMS (mensajes de texto) o MMS (mensajes multimedia) a través de su operador de servicio.

Para abrir la aplicación de Mensajes, vaya a la Pantalla de Inicio y toque el icono de Mensajes en la bandeja de favoritos o en la lista de aplicaciones.

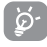

Para consultar los mensajes almacenados en la tarjeta SIM, toque  $\equiv$  en la pantalla de mensajes y, a continuación, toque **Ajustes > AVANZADOS > Gestionar mensajes de** 

**SIM**.

# **4.1 Escribir mensaje**

En la pantalla de la aplicación de mensajes, toque Más la parte inferior derecha de la pantalla para comenzar a crear un mensaje nuevo.

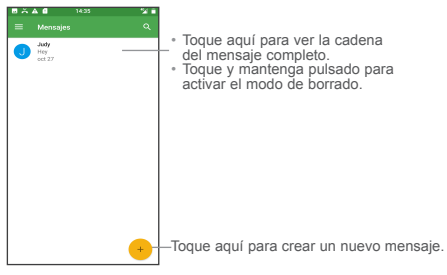

## **Envío de un mensaje de texto**

Ingrese el número de teléfono del destinatario en la barra "Para" o toque para añadir destinatarios y toque la barra **Escribir mensaje** para ingresar el texto del mensaje. Toque el botón con el emoticono **o** para insertar emoticonos. Cuando haya terminado, toque el botón Enviar para enviar el mensaje de texto.

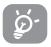

Un mensaje SMS de más de 160 caracteres se cobrará como varios mensajes SMS. Los caracteres especiales (acentos) aumentarán el tamaño del SMS. Esto puede provocar que se envíen varios SMS al destinatario.

#### **Envío de un mensaje multimedia**

Los mensajes multimedia le permiten enviar videos, imágenes, fotos, animaciones, diapositivas y sonidos a otros celulares compatibles y a direcciones de correo electrónico.

Un SMS se convertirá automáticamente a MMS cuando se adjunten archivos multimedia (imagen, video, audio, diapositivas, etc.).

# **5 Gmail**

Gmail es un servicio de correo electrónico basado en web de Google. Al configurar el teléfono por primera vez, se sincroniza automáticamente con su cuenta de Gmail. Con esta aplicación podrá recibir y enviar correos electrónicos, gestionarlos y archivarlos, entre otras opciones.

#### **Para abrir Gmail**

En la Pantalla de Inicio, toque el icono **Gmail** en la carpeta Google.

Gmail muestra mensajes y conversaciones de una única cuenta de Gmail al mismo tiempo. Si tiene más de una cuenta, podrá añadir otra tocando la tecla Menú y, a continuación, la flecha hacia abajo tras el nombre de la cuenta en la pantalla de la bandeja de entrada. Después, toque **Añadir cuenta**. Cuando haya terminado, puede cambiar a otra cuenta tocando el nombre de cuenta que desea ver.

### **Para crear y enviar mensajes de correo electrónico**

- 1 Toque el botón Editar en la pantalla de la bandeja de entrada.
- 2 Ingrese la dirección de correo electrónico del destinatario en el campo "Para".
- 3 Para añadir una copia o una copia oculta, toque el botón de flecha hacia abajo  $\vee$  e ingrese la dirección de correo electrónico en la línea CC o CCO.
- 4 Ingrese el asunto y el contenido del mensaje.
- 5 Toque el icono del botón Adjuntar  $\Box$  y seleccione Adjuntar **archivo** para añadir un archivo adjunto.
- $6$  Por último, toque el botón Enviar  $\rightarrow$  para enviarlo.
- 7 Si no desea enviar el correo electrónico en ese momento, puede tocar la tecla del menú desplegable  $\mathbb {I}$  v a continuación tocar **Guardar borrador**. Para ver el borrador más tarde, toque la tecla Menú y seleccione la carpeta **Borradores**. Toque el borrador y el botón Editar para abrirlo.

# **6 Cómo conectarse**

Para conectarse a Internet con este teléfono, necesitará una conexión a Internet a través de un proveedor de datos móviles o a través de Wi-Fi.

# **6.1 Conexión a Internet**

## **6.1.1 Datos móviles**

La primera vez que encienda el celular con la tarjeta SIM, se configurará automáticamente el servicio de red: 2G, 3G, 4G.

Para comprobar la conexión de red que esté utilizando, toque **Ajustes > Conexión de red > Redes móviles** y toque **Nombre de puntos de acceso** u **Operadores de red**. Su conexión de red también se muestra en la barra de estado.

## **6.1.2 Wi-Fi**

Este teléfono también se puede conectar a un servicio de Internet por Wi-Fi. Esta función se puede utilizar sin tarjeta SIM o sin servicio de datos móviles.

#### **Para activar la función Wi-Fi y conectarse a una red inalámbrica**

- • Vaya a **Ajustes > Conexión de red > Wi-Fi**.
- Toque el interruptor **para activar/desactivar la función Wi-Fi.**
- • Toque una red Wi-Fi para conectarse. Si la red seleccionada está protegida, deberá ingresar una contraseña u otras credenciales. Cuando termine, toque **CONECTAR**.
- • Para seleccionar una red oculta, seleccione **Añadir red**. Ingrese el SSID de la red, la contraseña y las credenciales de seguridad. Después, toque **CONECTAR**.